# **Dobre praktyki tworzenia dostępnych dokumentów**

#### **1 Ustawienie czcionki**

- 1.1 Po otwarciu nowego dokumentu w zakładce **Narzędzia/ Opcje/ LibreOffice Writer** ustawić czcionki podstawowe na Arial rozmiar 12 pkt. Dzięki tej ścieżce ustawienia zapiszą się na stałe dla każdego NOWEGO dokumentu.
- 1.2 Dokumenty należy edytować na czystym pliku, przerabianie dokumentów już istniejących powoduje przenoszenie błędów, może to powodować niedostępność pliku.

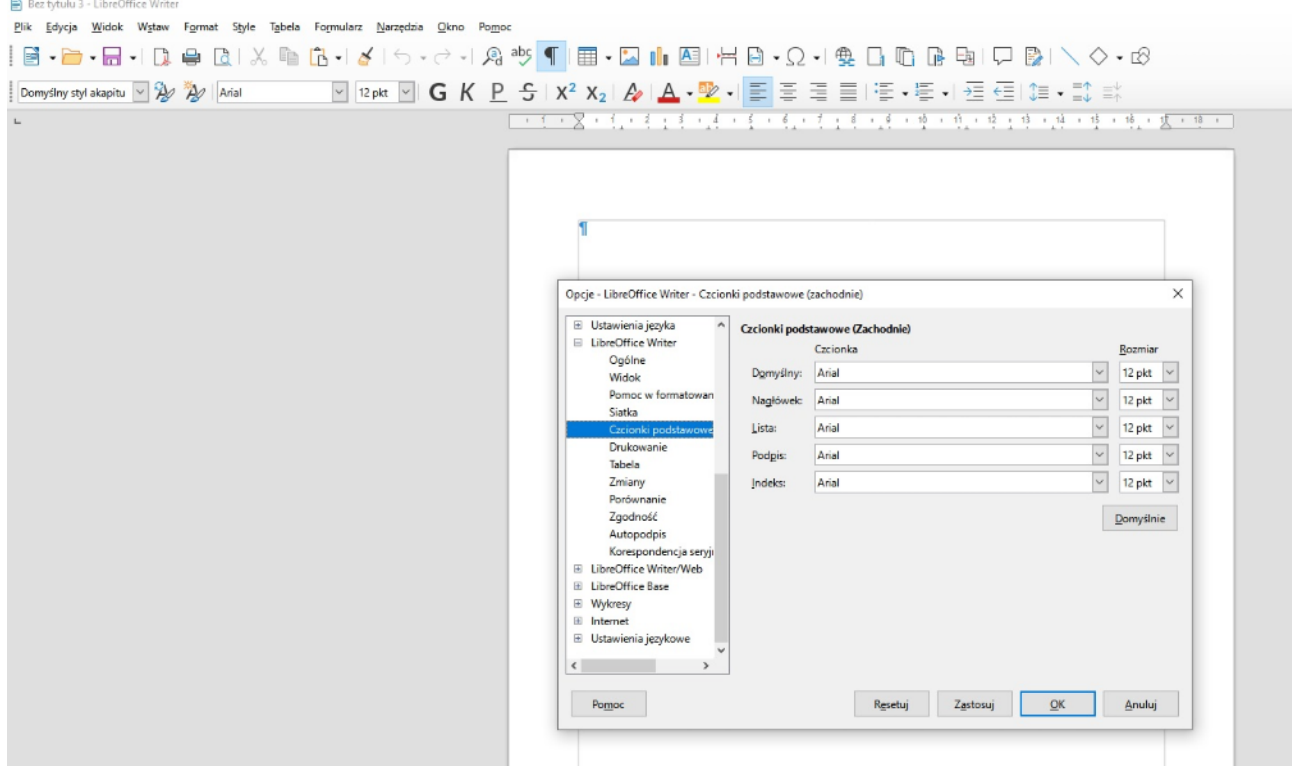

## **2 Tytuł dokumentu a nazwa pliku.**

 2.1 Po otwarciu dokumentu w zakładce **Plik/ Właściwości/ Opis** wpisz **tytuł** dokumentu. W tym miejscu możesz stosować ą,ę,ś,ć,ń,ł,ź,ó.

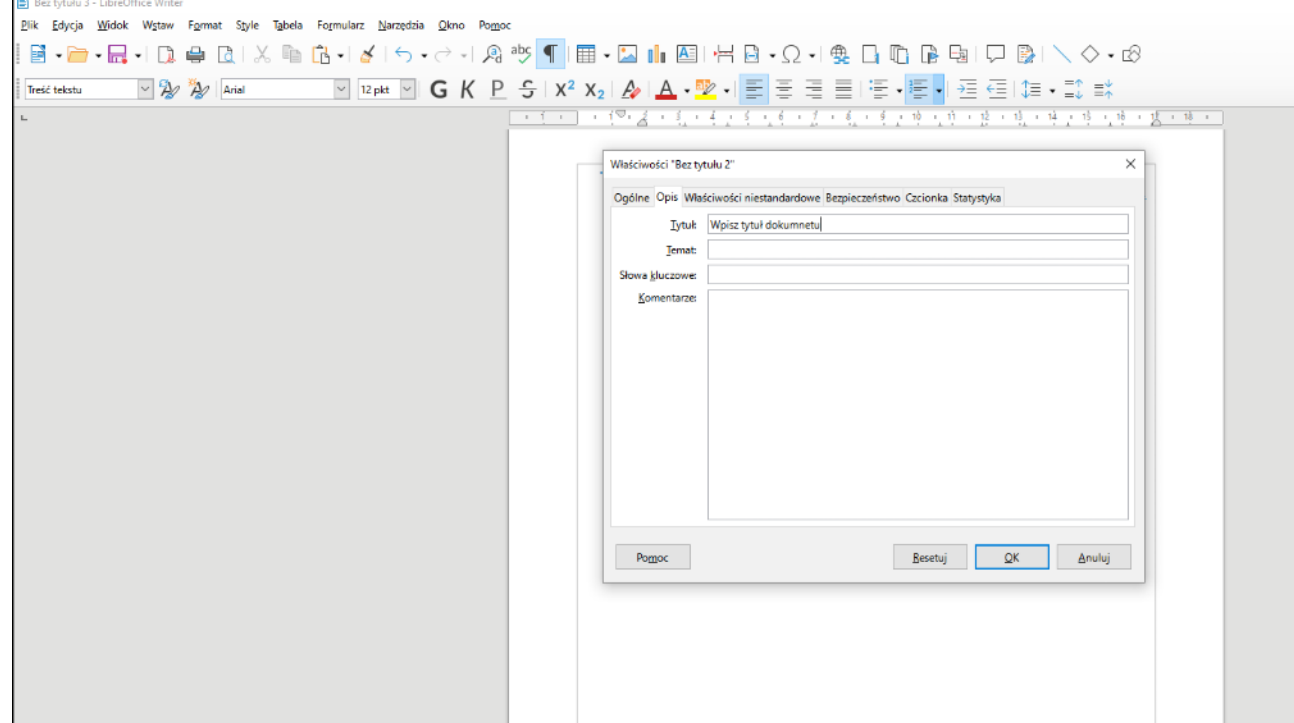

#### 2.2 **Nazwa pliku** musi być zapisana zgodnie z zasadą:

- 2.2.1 2 wyrazy
- 2.2.2 bez polskich znaków ( ą,ę,ś,ć,ń,ł,ź,ó)
- 2.2.3 bez spacji (zamiast spacji stosujemy podkreślenie dolne "")
- 2.2.4 małe litery

#### **PRZYKŁAD:**

Tytuł dokumentu: Załącznik nr 1: Załącznik do uchwały XXV/.../2021 w sprawie opinii dotyczącej pozbawienia charakteru lasu ochronnego na terenie działki o nr ewid. "X" w obrębie ewid. "Y" przy ulicy Daliowej w Legionowie

Nazwa pliku: zalacznik 1 lub lasy daliowa lub lasy "X"

**Do uchwał:** w przypadku uchwał oprócz prawidłowej nazwy pliku należy pod uzasadnieniem do uchwały zamieścić informację kto podpisał uchwałę, kto zatwierdził oraz kto sprawdził pod względem formalnoprawnym.

Zastosowanie powyższych praktyk ma ogromne znaczenie dla dostępności dokumentu. Tytuł dokumenty ustawiony jak w pkt 2.1 jest wymagany, bez niego dokument nie jest w pełni dostępny. Nazwa pliku zapisana zgodnie z zasadą opisaną w pkt 2.2 daje pewność, że plik zostanie pobrany przez aplikację wspomagającą.

#### **3 Ustaw styl akapitu**

- 3.1 Ustawienia te są niezbędne w procesie tworzenia dostępnego dokumenty z uwagi na aplikacje wspomagające. Styl akapitu NIE może być ustawiony jako "Domyślny styl akapitu"
- 3.2 Style nadawane są indywidualnie dla każdego dokumentu
- 3.3 W przypadku gdy akapit nie odpowiada za Tytuł, Główkę czy Adresata akapit ustawiamy jako treść tekstu.
- 3.4 Zapoznaj się ze stylami i dobierz właściwy dla danego akapitu
- 3.5 Styl można edytować i stworzyć własny

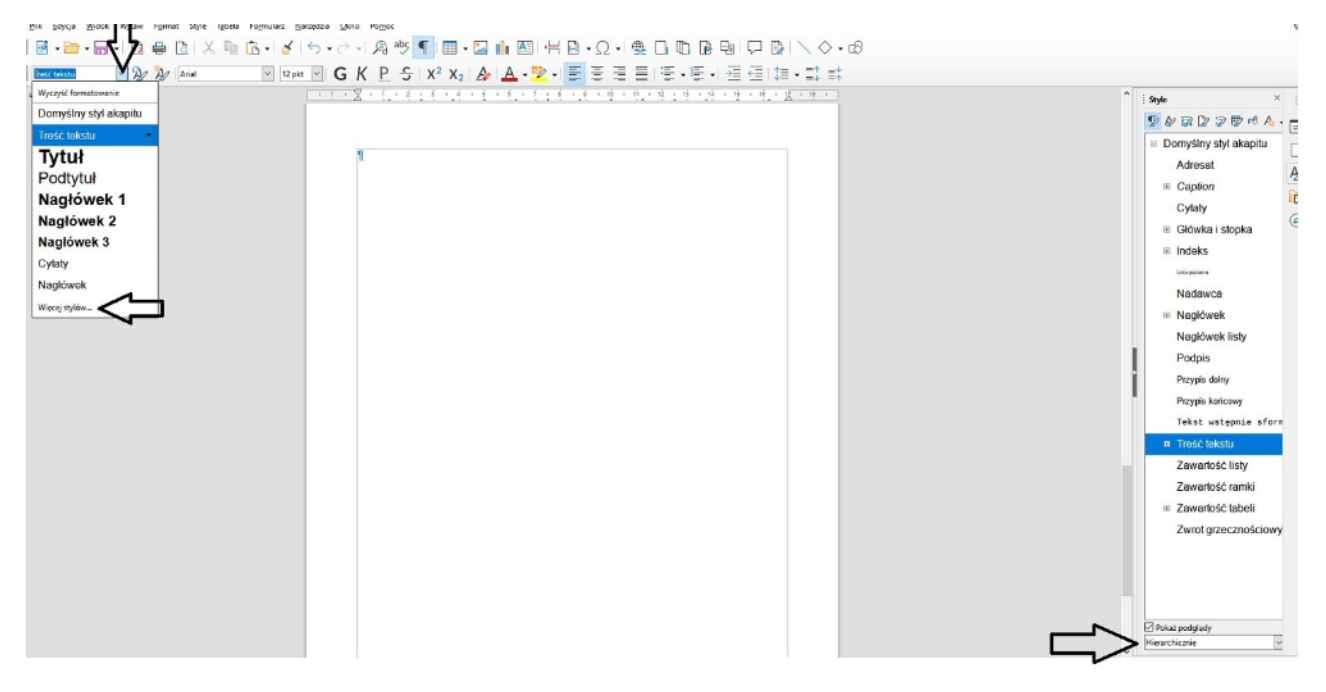

#### **4 Wyrównanie tekstu do lewej oraz znaki formatowania.**

- 4.1 Tekst dokumentu, bez względu na jego wygląd powinien być wyrównany do lewej oraz niejustowany. Nie oznacza to, że np. miejscowość i data mają być ustawione po lewej stronie dokumentu.
- 4.2 Wyrównany do lewej tekst można przesunąć za pomocą suwaka lub zmienić rozmiar wcięcia we wstążce Właściwości rozwijanej za pomocą przycisku po prawej stronie

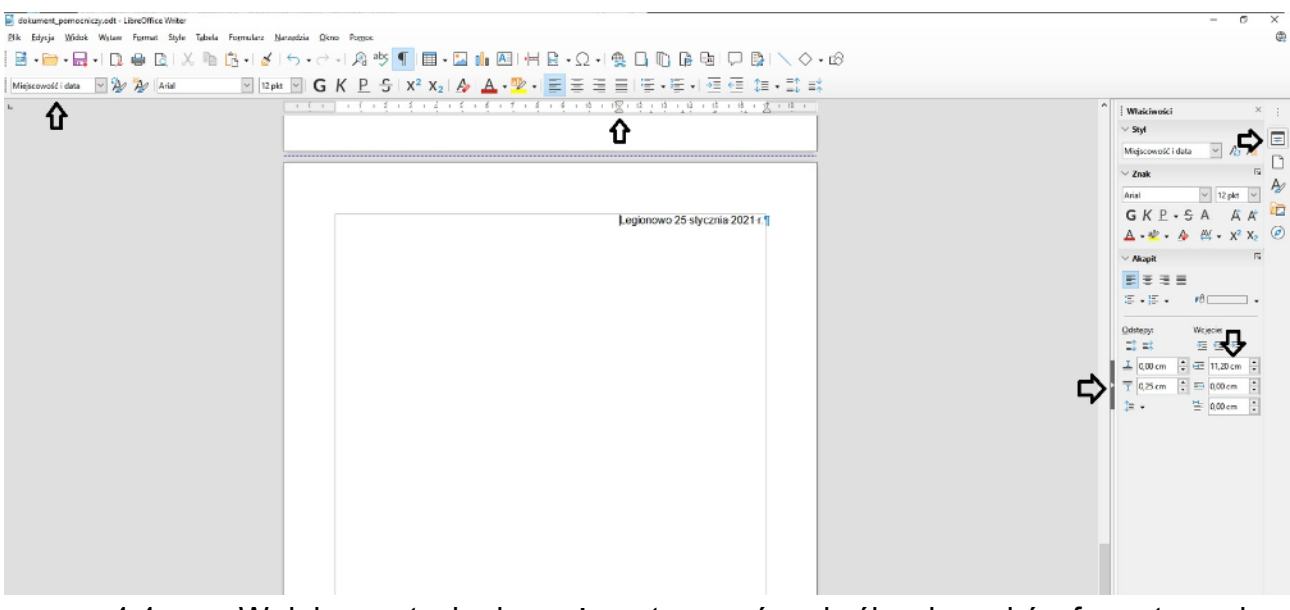

4.3 W grafice poniżej został również edytowany styl akapitu

- 4.4 W dokumentach nie można stosować podwójnych znaków formatowania tj. spacje, entery, tabulatory. Odstępy między akapitami należy ustawić za pomocą wstążki Właściwości, natomiast pozycję takie jak data, adresat, podpisy za pomocą suwaka lub wstążki Właściwości.
- 4.5 Podgląd znaków formatowania- niedrukowanych włączamy za pomocą przycisku **Przełącz znaczniki formatowania**

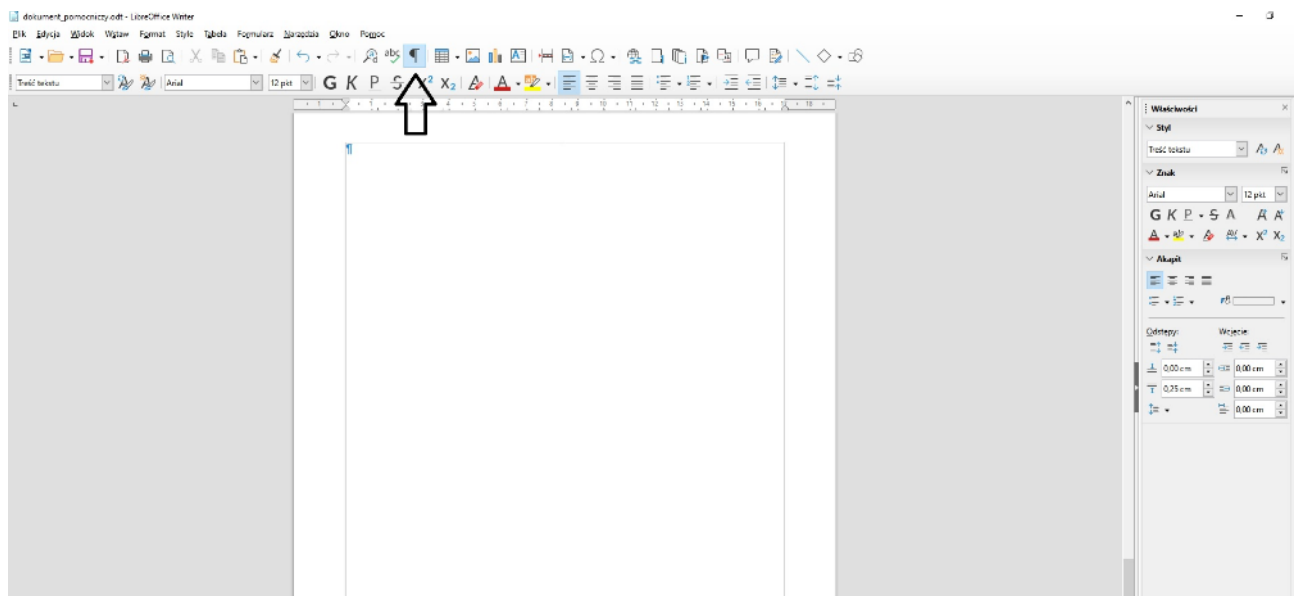

#### **5 Formularze i wnioski**

- 5.1 W przypadku dokumentów edytowalnych takich jak formularze, wnioski czy oświadczenia, miejsca do wypełnienia dotychczas wykropkowane należy zastąpić polem tekstowym, które wymaga odpowiedniego formatowania.
- 5.2 Sposób formatowania oraz niezbędne ustawienia przedstawione zostały w grafikach poniżej

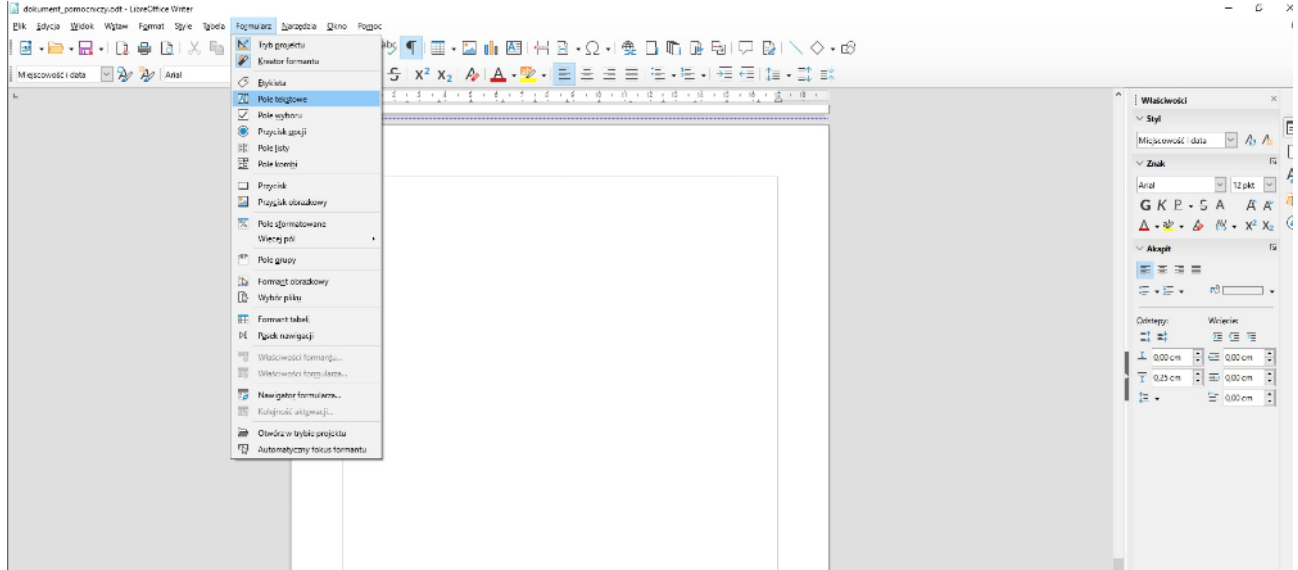

5.3 Po wyborze "Pole tekstowe" należy narysować. Klikając prawy wybieramy Właściwości formantu a następnie edytować ustawienia zgodnie z przedstawionymi grafikami.

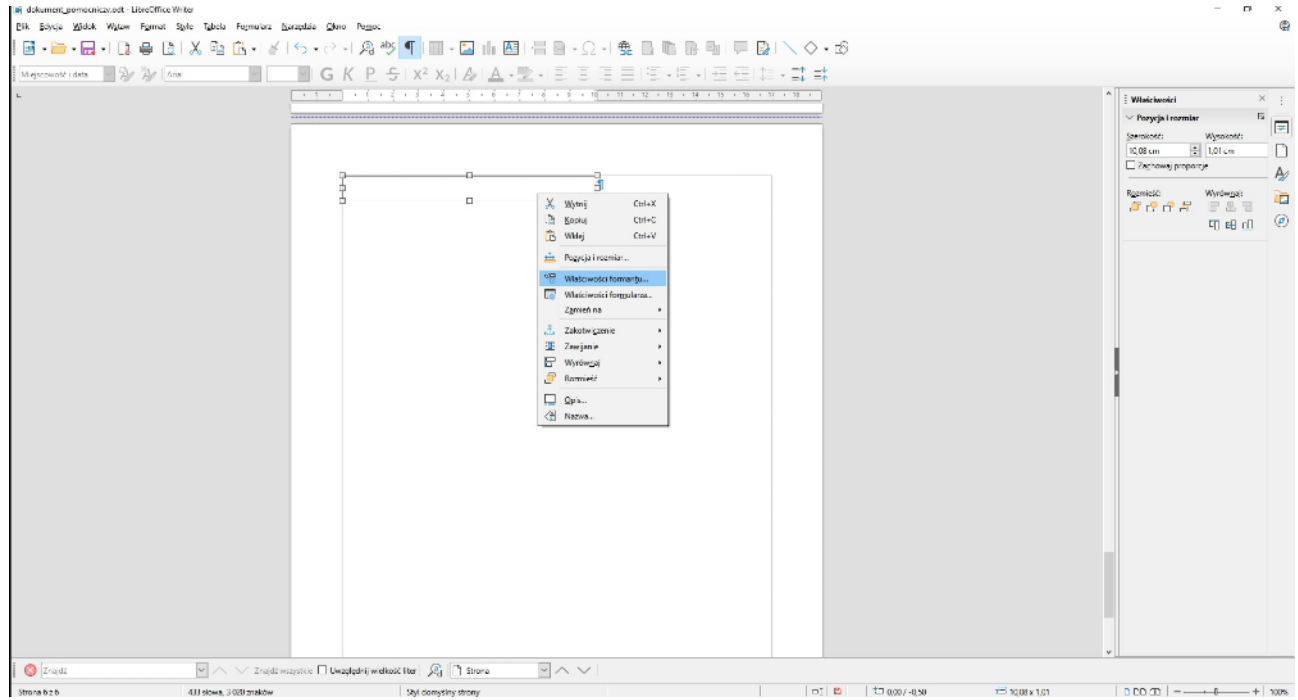

 5.4 We właściwościach pola tekstowego uzupełnić **nazwę** pola tekstowego oraz **tekst pomocy** zgodnie z jego przeznaczeniem

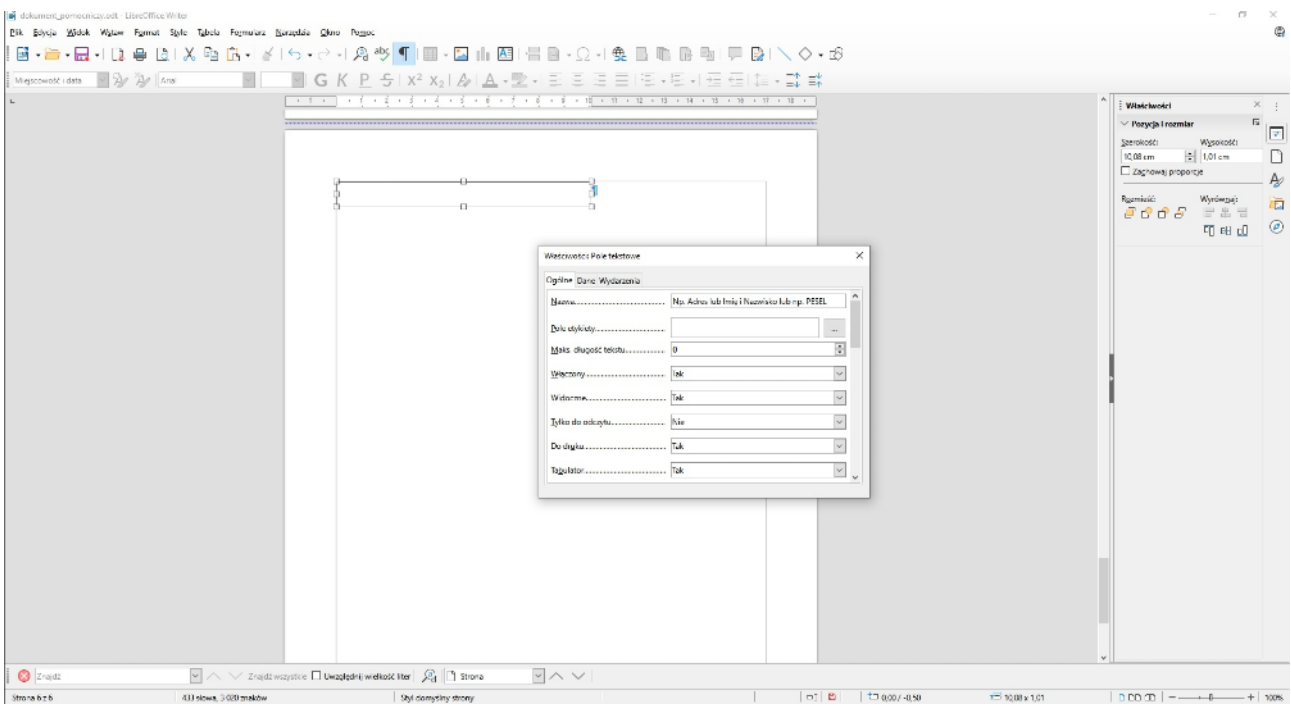

 5.5 Następnie ustawić wysokość pola (preferowane 0,75 cm) oraz nadać czcionkę oraz jej rozmiar **Arial/ Normalny/ 12 pkt**

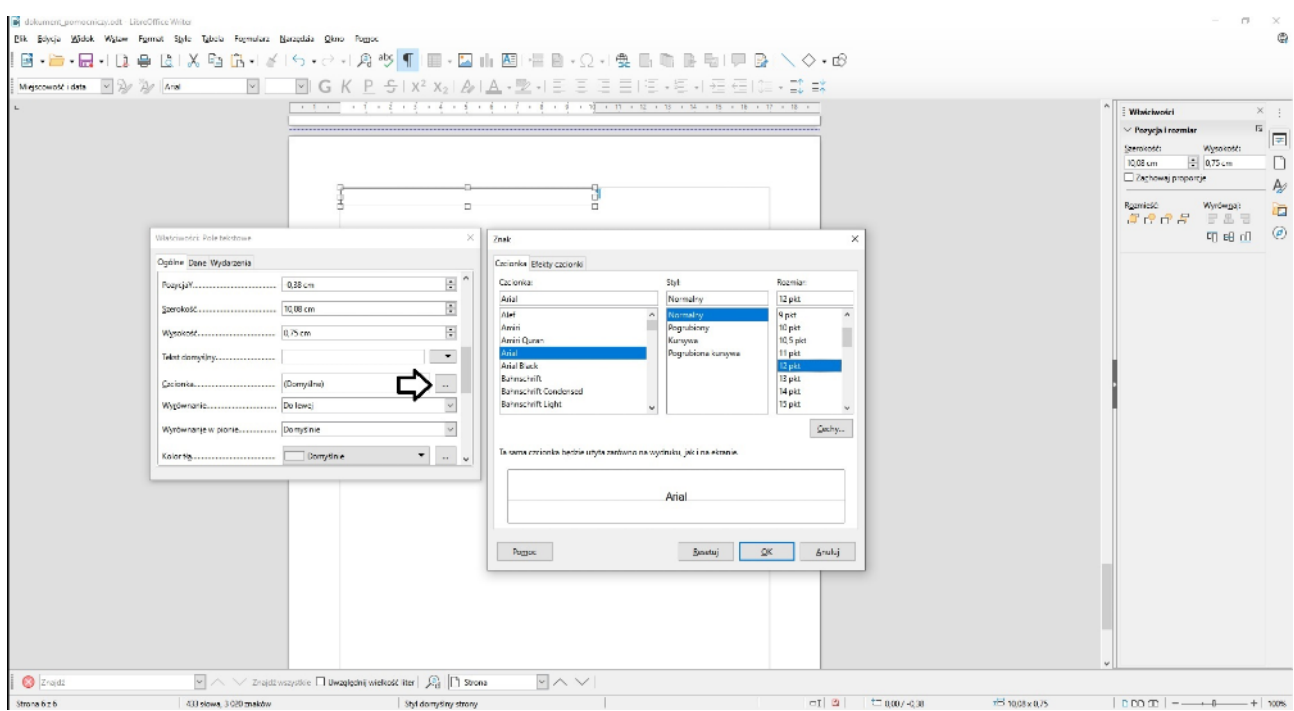

 5.6 Trzeba pamiętać, że podczas edytowania dokumentu należy włączyć tryb projektu, aby narzędzia we wstążce Formularz były aktywne. Należy wejść **Formularz/ Tryb Projektu**. W ten sam sposób dezaktywujemy narzędzi formularza.

Narzędzia typu pola wyboru można znaleźć również we wstążce formularz.

#### **6 Tabele**

- 6.1 Należy zrobić wszystko, aby tabele stosować jedynie w wyjątkowych przypadkach. Dopuszczalne są jedynie tabele informacyjne, które nie wymagają od zainteresowanego edytowania (wypełniania tak jak np. oferty).
- 6.2 W przypadku zastosowania tabeli, należy ją poprawnie sformatować, tzn. nadać Nagłówek tabeli za pomocą stylów, oraz w ustawieniach tabeli ustawić nagłówek powtarzalny. Pozostałe wiersz tabeli (nie będące nagłówkiem) stosujemy styl "Zawartość tabeli".
- 6.3 Niedopuszczalne jest łączenie komórek oraz dzielenie wierszy

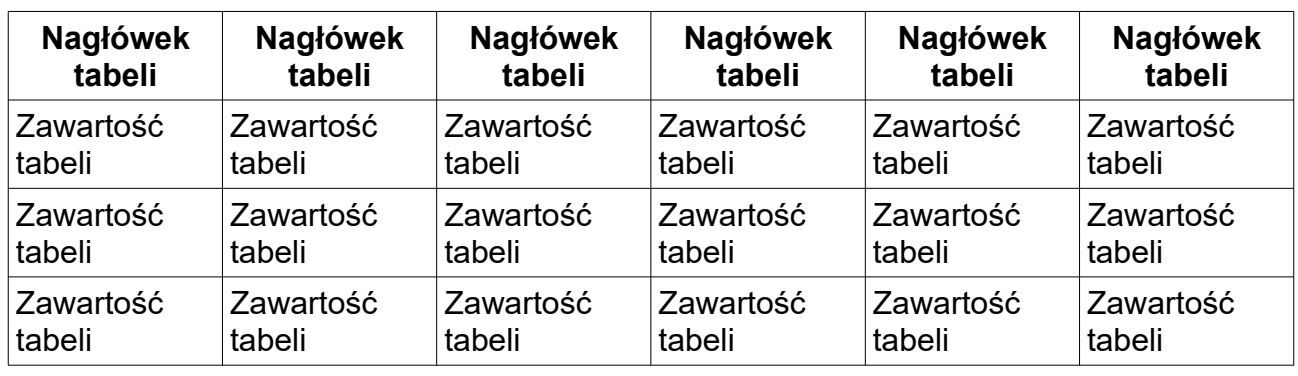

6.4 Dopuszczalny wzór tabeli informacyjnej

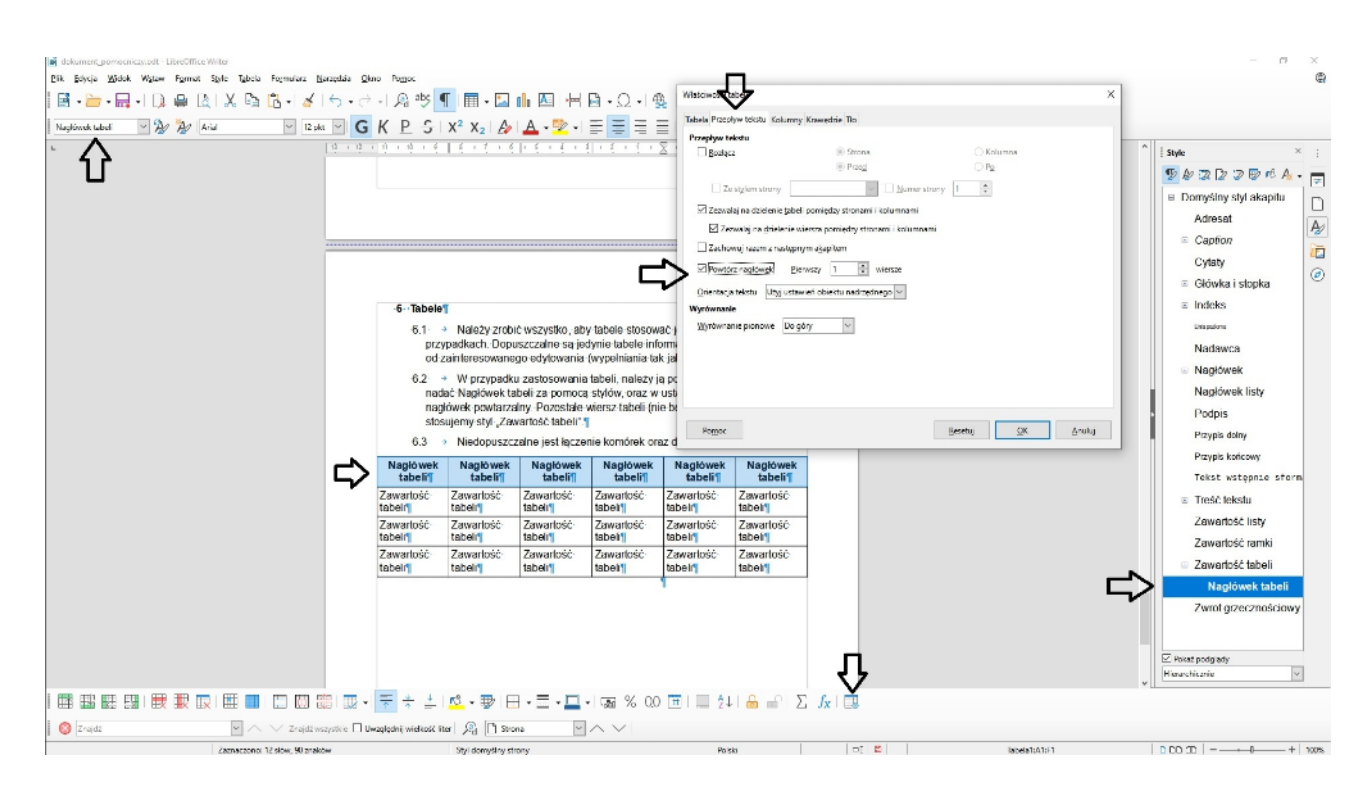

Najlepszym rozwiązaniem jest **BRAK TABEL**

## **7 Obiekty graficzne, opis alternatywny**

- 7.1 Każdy rodzaj obiektu graficznego, należy zamieścić w dokumencie za pomocą panelu edycyjnego- przycisku "Wstaw obraz"
- 7.2 Każdy obiekt graficzny zamieszczony w dokumencie: logo, herb, zdjęcie, print screen etc. musi zawierać opis alternatywny.

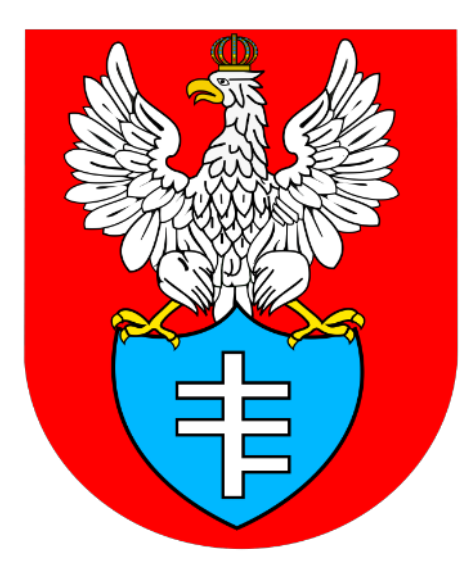

 7.3 Opis alternatywny można ustawić pod prawym klawiszem myszy we wstążce **Właściwości/ Opcje/ Zastępczo (tylko tekst)**

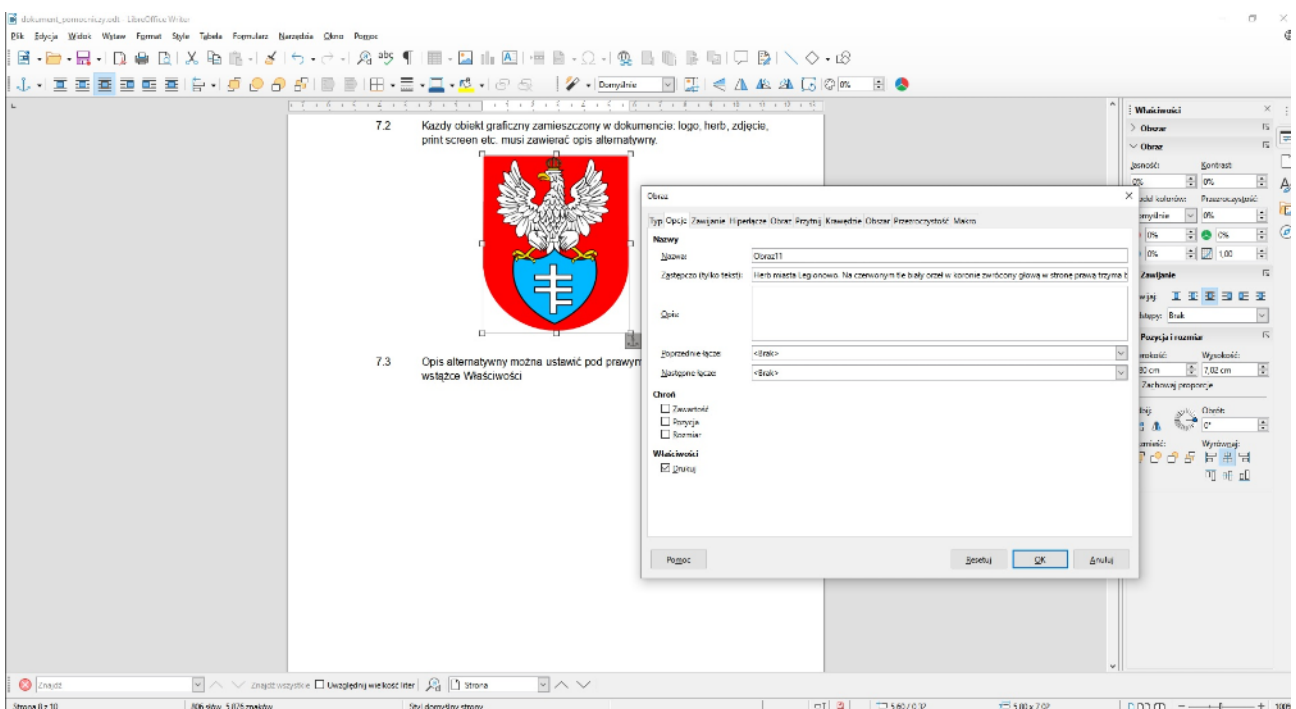

#### **8 Numerowane listy- wypunktowanie**

- 8.1 Do numerowania również stosujemy narzędzia edycyjne. Do powyższego dokumentu zastosowałem konspekt z edycji **Przełącz numerowaną**  listę/ Więcej opcji numeracji/ Konspekt "Liczbowe na wszystkich poziomach
- 8.2 Jest to jeden z najwygodniejszych konspektów do przeniesienia w edytorze BIP

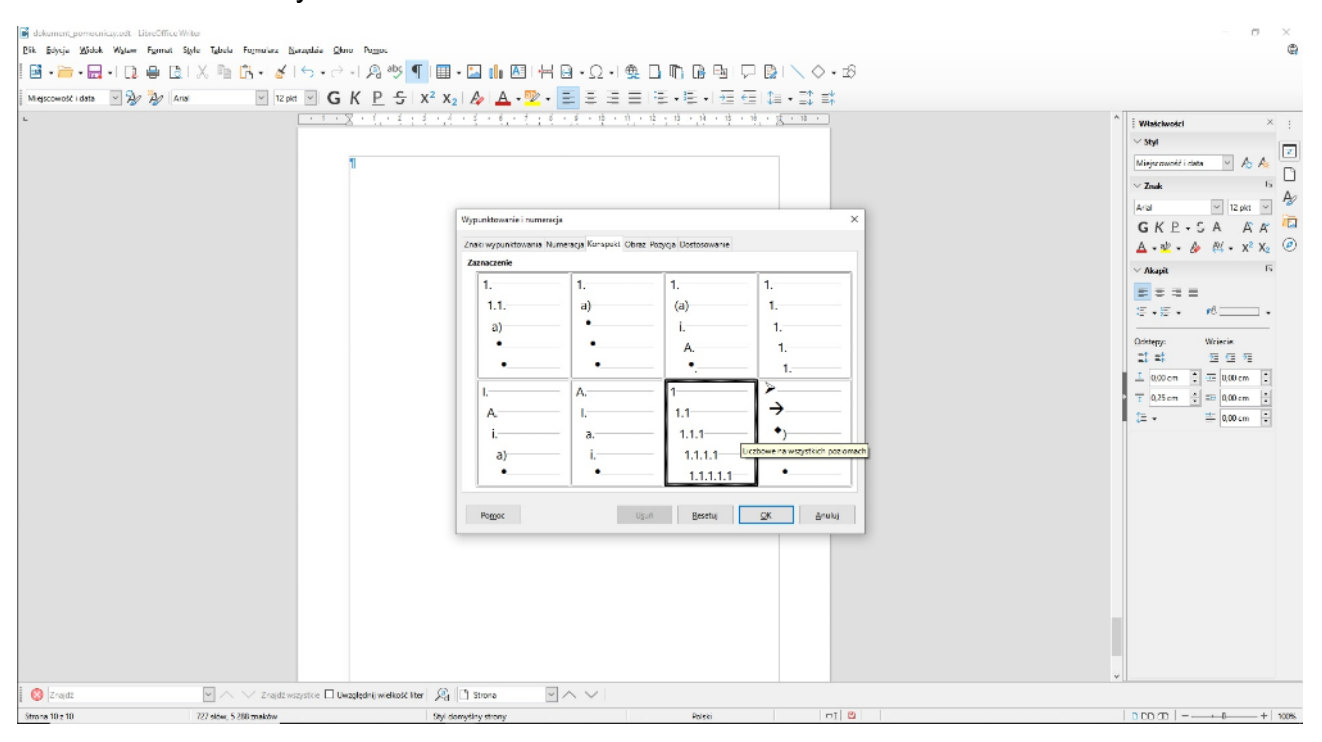

#### **9 Struktura nagłówków**

- 9.1 **(Nagłówek 1)** Tytuł dokumentu
	- 9.1.1 **(Nagłówek 2)** Wstęp
	- 9.1.2 **(Nagłówek 2)** Rozdział 1
		- 9.1.2.1 **(Nagłówek 3)** Pierwszy śródtytuł rozdziału 1
		- 9.1.2.2 **(Nagłówek 3)** Drugi śródtytuł rozdziału 1
			- 9.1.2.2.1 **(Nagłówek 4)** Śródtytuł o mniejszej ważności
	- 9.1.3 **(Nagłówek 2)** Rozdział 2

Pomiędzy nagłówkami zapewniamy treść, przy prawidłowym nadaniu struktury nagłówków, która odpowiada za dostępność oraz kolejność tabulatorów, styl akapitu automatycznie powinien ustawić się jako **Treść tekstu.**

## **10 Eksport do formatu PDF**

- 10.1 Eksport do PDF to kluczowy moment w zakończeniu pracy nad dokumentem. Niewłaściwe eksportowanie dokumenty nawet dobrze edytowanego spowoduje jego niedostępność.
- 10.2 Eksport musi się odbyć za pomocą wstążki **Plik/ Eksportuj jako/ Eksportuj jako PDF…**

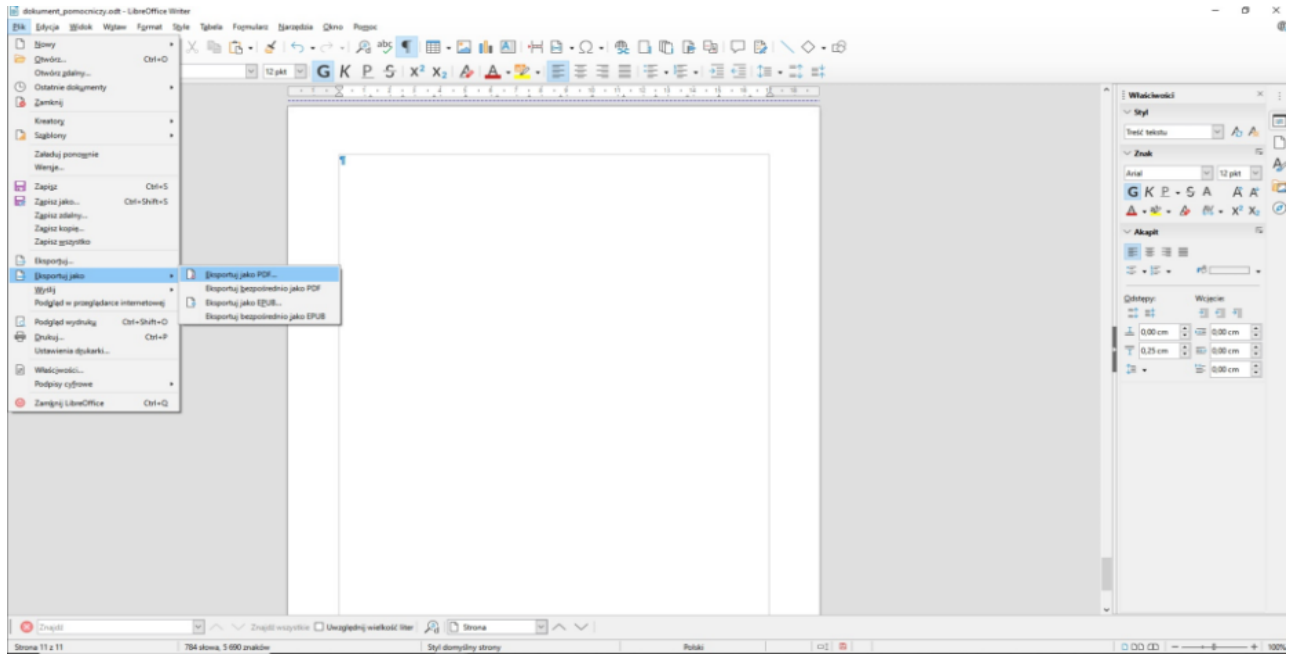

## 10.3 Po wejściu w ustawienia eksportu wybieramy zaznaczenie **Powszechna dostępność (PDF/UA)**

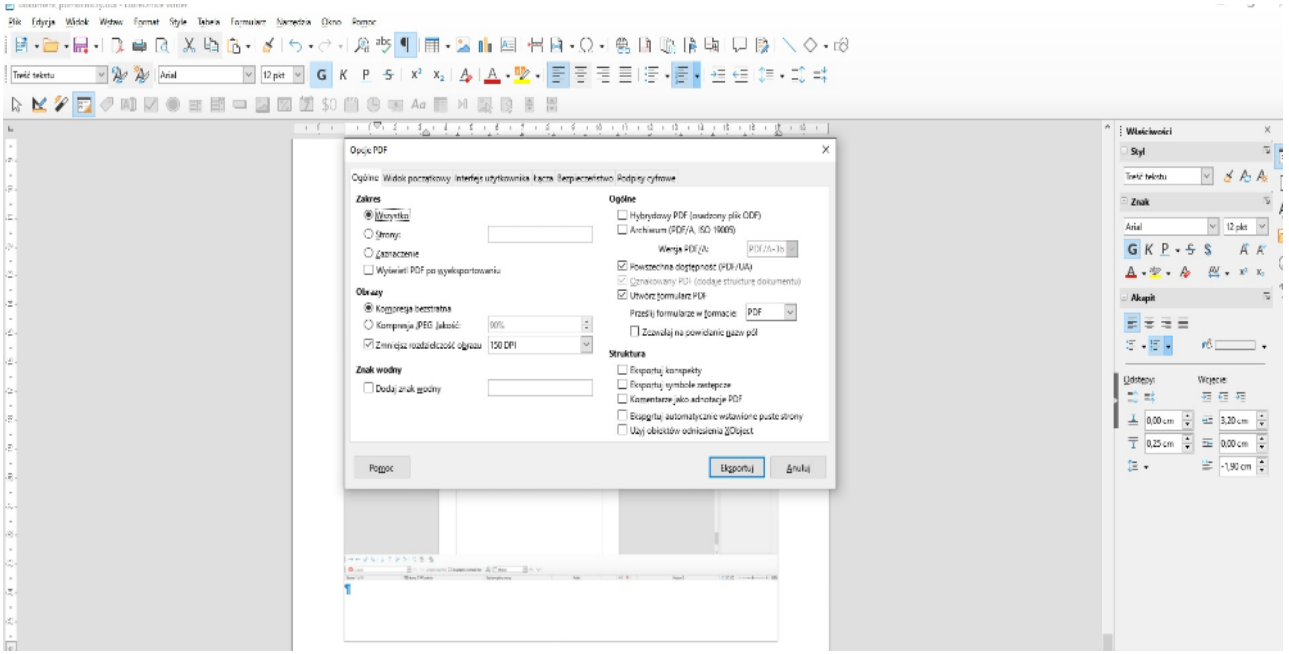